# BenefitsCal | Quick Guide: Create an Account for New Users

### **Purpose**

The purpose of the BenefitsCal Quick Guide is to provide instructions to assist users in creating a new account in BenefitsCal.

There are benefits to an account in BenefitsCal, such as having access to view case information, benefit balances, upload documents, to opt in/out of email and text message notifications, and more.

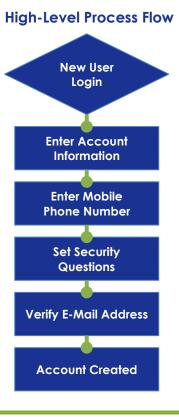

#### **FAQs**

# Q: Do customers have to create an account?

A: No, but it's recommended so they can see their case information.

#### Q: Is creating an account the same as applying?

**A:** No. Creating an account is not applying. After creating an account, log in and click My Applications tab to apply.

#### Q: Can customers have more than one account?

**A:** Customers can only have one account per email address. And, only one email address/account can be linked to a given case.

### Q: Why is the customer dashboard blank?

A: If you do not see specific case details, you may need to link the case to the account.

#### **Create Account Process:**

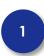

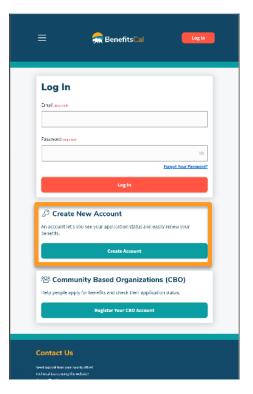

# **New User Login**

Click the CREATE ACCOUNT button.

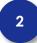

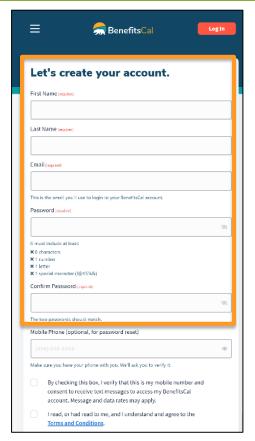

#### **Create Account Information**

Complete the following fields: First Name, Last Name, Email, and Password.

The password must be eight (8) or more characters long and must include at least one (1) of each of the following:

- ✓ Number
- ✓ Letter
- ✓ Special character (!#\$%&)

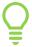

If the passwords entered do not match, the system will display an error message.

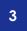

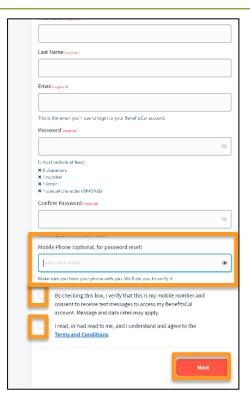

#### **Enter Mobile Phone Number**

Enter a **Mobile Phone** number. This is an optional field.

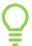

With a mobile phone number, the customer can receive text message notifications and codes to recover their account.

Click the checkbox to provide consent to receive text messages if a mobile number is entered.

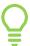

Consent is required if a mobile phone is entered.

Click the second checkbox acknowledging the **Terms** and **Conditions**. Click the **NEXT** button.

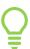

If the check box is not selected, a message will display at the top stating "Please select this checkbox" Consent is required.

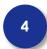

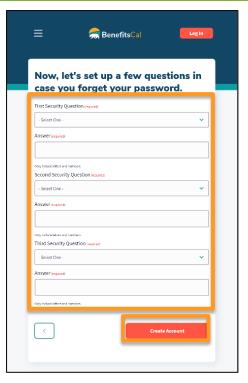

### **Set Security Questions**

Choose and answer three (3) **Security Questions** to set up the account.

Click Create Account button.

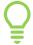

The answers to the security questions cannot be the same: each question needs a unique answer.

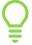

The answers to the security questions must include only letters and numbers, no special characters (%\$#).

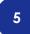

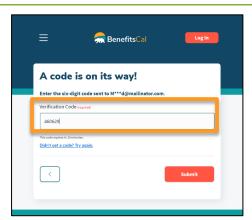

## **Verify Email Address**

Next, the BenefitsCal system will send an email with a verification code, to complete the new account setup.

Enter the code provided via email to confirm the account.

Click the **SUBMIT** button.

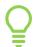

If the verification code is not correct, an error message displays "Please enter a valid code."

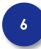

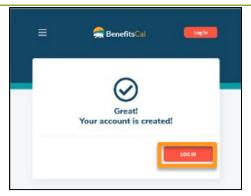

#### **Account Created**

Once the verification code(s) are entered correctly, the BenefitsCal account is created and ready for login.

Next, login to BenefitsCal with the new credentials.